# Contrôle bwa de votre spa N'importe quand, n' importe où

CONTROLS

## GUIDE D'UTILISATION POUR L'APPLICATION bwa Contrôle de votre Spa

#### CONTRÔLE DU SPA

**DAVEL** 

Dans Votre Jardin • Dans Votre Maison • Dans Votre Office • N'importe quel endroit Wi-Fi • N'importe quel Réseau de données 3G/4G

# TABLE DES MATIERES

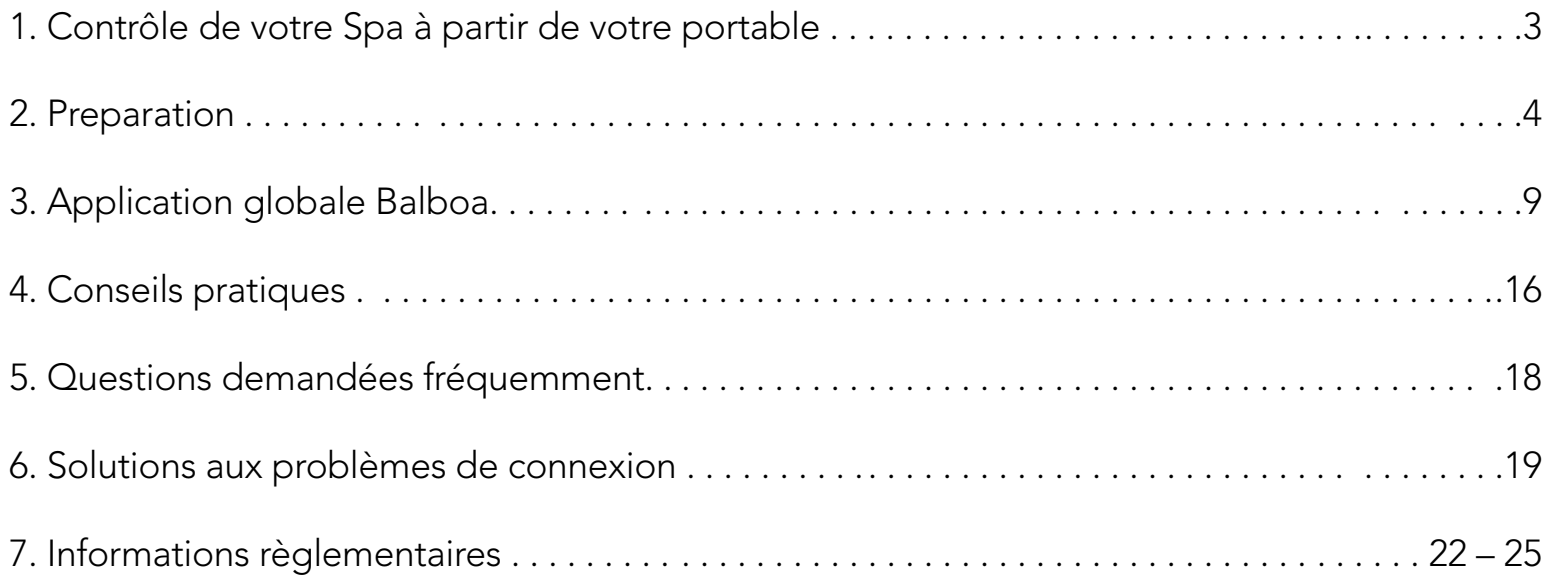

Votre simple source de solutions

Nous réservons le droit de changer les données techniques sans préavis.

## Control de votre spa à partir de votre Portable

L'Application globale Balboa (bwa™), est une application pour un portable (Android™ or iPhone®) qui vous permet d'avoir accès à votre spa via une connexion directe n'importe où dans la proximité de votre spa, n'importe où dans votre maison ou vous pouvez vous connecter à un réseau Wi-Fi, ou n'importe où dans le monde ou vous avez une connexion internet sur votre portable via un réseau 3G, 4G, ou Wi-Fi.

Avec l'application bwa™, vous pouvez vous assurez que votre spa sera prêt quand vous voulez vous baignez. Au lieu de sortir dehors pour pressez les boutons sur le panneau central, l'application vous permet de brancher le spa et changer les fonctions à partir de votre portable ou de votre tablette. L'Application permet un contrôle total des fonctions afin que vous puissiez contrôler la température, tourner ou fermer les pompes et même régler les cycles de filtrations.

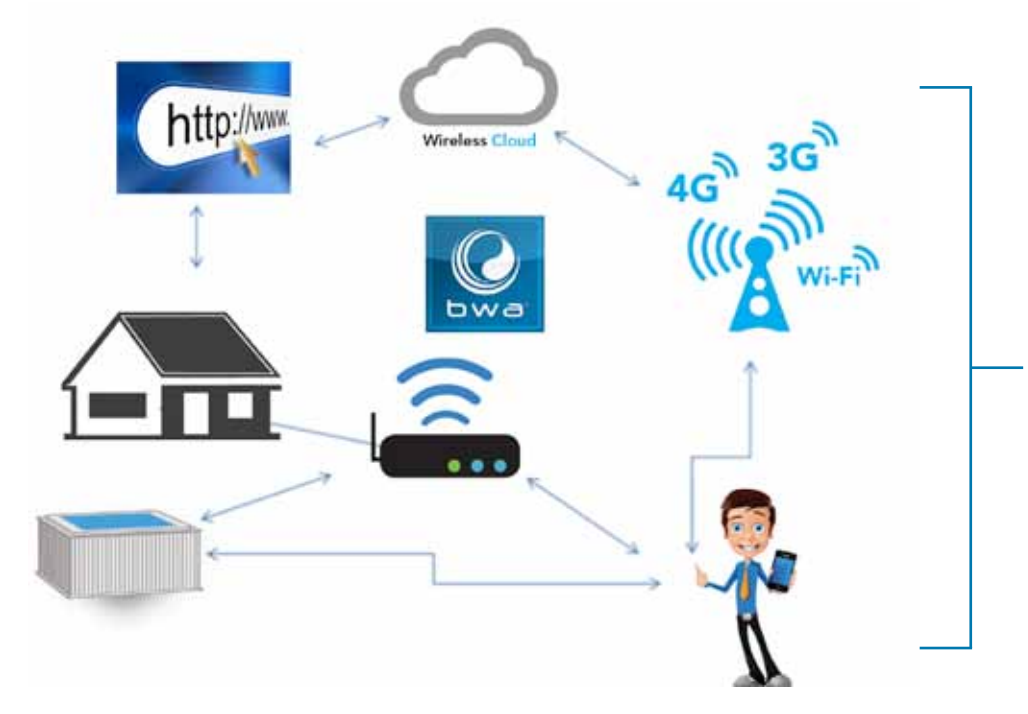

Vous pouvez accéder à votre spa tout en restant confortablement à l'intérieur de votre maison, de votre bureau ou avant de quitter le travail, ou en revenant de week-end.

Vous pouvez régler votre propre ambiance ou vos préférences afin que le spa soit réglé comme vous l'aimer quand vous arrivez.

\* Vérifiez votre compagnie de téléphone pour les charges Internet comme l'application bwa transmet des données d'un serveur à l'autre et selon votre plan, vous devrez peut-être payer une charge supplémentaire.

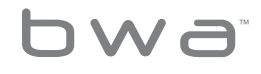

3 Votre solution à source unique. Nous nous réservons le droit de modifier les données techniques sans préavis. p 714.384.0384 | f 714-384-0385

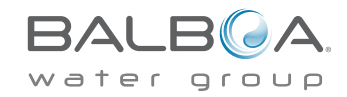

#### Préparation

Vous avez simplement quelques étapes à franchir afin que votre spa soit relié à votre maison par Internet. Avant de commencer, vous voulez enregistrer quelques informations pour votre dossier et pour vous aider en cas de problème lors de l'installation.

STOP!

Before you continue on you need to know your wireless name, password and encryption. If you don't please contact your adminstrator, the person(s) who helped setup your home wireless router, or check your equipment manuals. You will also need to make sure you have wireless internet connection at your tub.

#### Configuration de l'Equipement

Nombre de Série du Système BP (situé sur le système du spa)

\_\_\_\_\_\_\_\_\_\_\_\_\_\_\_\_\_\_\_\_\_\_\_\_\_\_\_\_\_\_\_\_\_\_\_\_\_\_\_\_\_\_\_\_\_\_\_\_\_\_\_\_\_\_

\_\_\_\_\_\_\_\_\_\_\_\_\_\_\_\_\_\_\_\_\_\_\_\_\_\_\_\_\_\_\_\_\_\_\_\_\_\_\_\_\_\_\_\_\_\_\_\_\_\_\_\_\_\_

\_\_\_\_\_\_\_\_\_\_\_\_\_\_\_\_\_\_\_\_\_\_\_\_\_\_\_\_\_\_\_\_\_\_\_\_\_\_\_\_\_\_\_\_\_\_\_\_\_\_\_\_\_\_

\_\_\_\_\_\_\_\_\_\_\_\_\_\_\_\_\_\_\_\_\_\_\_\_\_\_\_\_\_\_\_\_\_\_\_\_\_\_\_\_\_\_\_\_\_\_\_\_\_\_\_\_\_\_

\_\_\_\_\_\_\_\_\_\_\_\_\_\_\_\_\_\_\_\_\_\_\_\_\_\_\_\_\_\_\_\_\_\_\_\_\_\_\_\_\_\_\_\_\_\_\_\_\_\_\_\_\_\_

\_\_\_\_\_\_\_\_\_\_\_\_\_\_\_\_\_\_\_\_\_\_\_\_\_\_\_\_\_\_\_\_\_\_\_\_\_\_\_\_\_\_\_\_\_\_\_\_\_\_\_\_\_\_

\_\_\_\_\_\_\_\_\_\_\_\_\_\_\_\_\_\_\_\_\_\_\_\_\_\_\_\_\_\_\_\_\_\_\_\_\_\_\_\_\_\_\_\_\_\_\_\_\_\_\_\_\_\_

Module Wi-Fi S/N (situé sur le module bwa™)

Petit appareil (Est-ce-que votre portable est un iPhone, iPad, Galaxy 4S, etc?)

Petit appareil OS (Quel est votre système d'exploitation pour portable?)

Fabricant de routeur Wi-Fi

Fournisseur d'accès Internet (Time Warner, DSL, Dish, etc)

Fournisseur de données cellulaires (Est-ce-que votre portable a une donnée 3G ou 4G?)

Local / Réseau Maison SSID (Quel est le nom du Réseau Internet de la maison?)

\_\_\_\_\_\_\_\_\_\_\_\_\_\_\_\_\_\_\_\_\_\_\_\_\_\_\_\_\_\_\_\_\_\_\_\_\_\_\_\_\_\_\_\_\_\_\_\_\_\_\_\_\_\_

\_\_\_\_\_\_\_\_\_\_\_\_\_\_\_\_\_\_\_\_\_\_\_\_\_\_\_\_\_\_\_\_\_\_\_\_\_\_\_\_\_\_\_\_\_\_\_\_\_\_\_\_\_\_

Clé (Code) (Quel est le code mobile pour la maison)

\_\_\_\_\_\_\_\_\_\_\_\_\_\_\_\_\_\_\_\_\_\_\_\_\_\_\_\_\_\_\_\_\_\_\_\_\_\_\_\_\_\_\_\_\_\_\_\_\_\_\_\_\_\_ Chiffrement (Aucun, WEP, WPA) (Quelle est la sécurité mobile de la maison.)

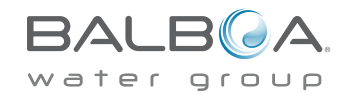

4 Votre solution à source unique. Nous nous réservons le droit de modifier les données techniques sans préavis. p 714.384.0384 | f 714-384-0385

#### Etape 1

Téléchargez l'application sur votre portable à partir de Google® Jouer ou le magasin iTunes® .Une fois que vous l'avez chargé sur votre portable, vous êtes prêts à être connecté sur votre spa.

Scannez le code QR en dessous pour vous mettre directement sur la page téléchargée.

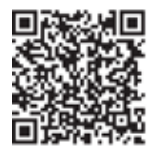

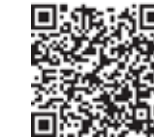

Google® Jouer Magasin

iTune® App Magasin

#### Etape 2

Assurez-vous que votre portable Wi-Fi est branché.

(Vérifiez les instructions sur votre portable sur la façon d'accéder les fonctions Wi-Fi).

Pour cet exemple, nous utilisons un appareil Android™ , iOS® serait similaire.

#### Assurez-vous que vous soyez prêt de votre spa.

Allez sur l'écran des fonctions Wi-Fi et regarder pour le réseau BWG SPA (il sera nommé similaire a BWG-Spa\_12345). Dans notre exemple, c'est BWGSpa\_0E608F et la connexion est faite. Aucun code n'est nécessaire.

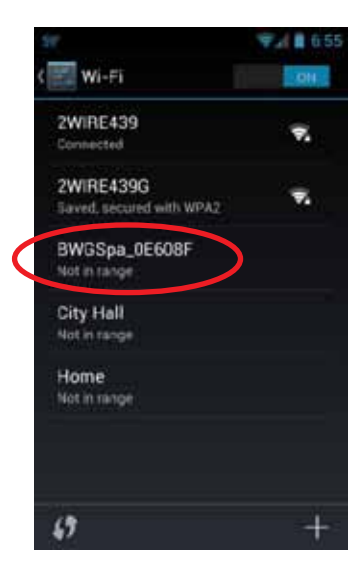

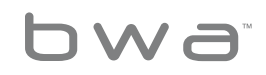

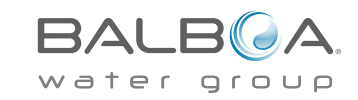

#### Etape 3

Une fois que vous êtes connecté au réseau BWG Spa , commencer l'application bwa et suivez les instructions sur l'écran . (Votre écran au départ peut être différent.)

#### A PARTIR DE L'ECRAN DE DEPART

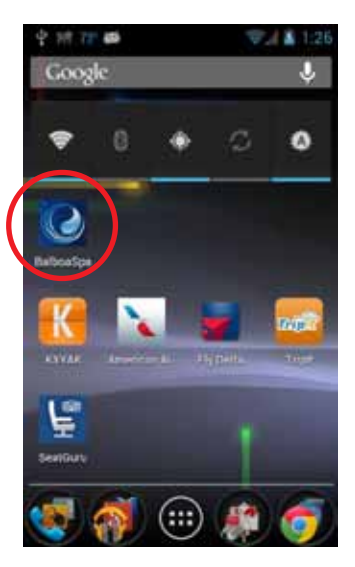

Pressez le bouton de l' application bwa.

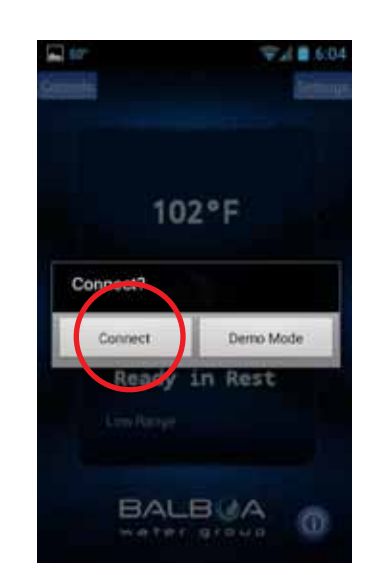

Connectez au spa.

#### ATTENDEZ JUSQU'A QUE VOUS SOYEZ CONNECTE

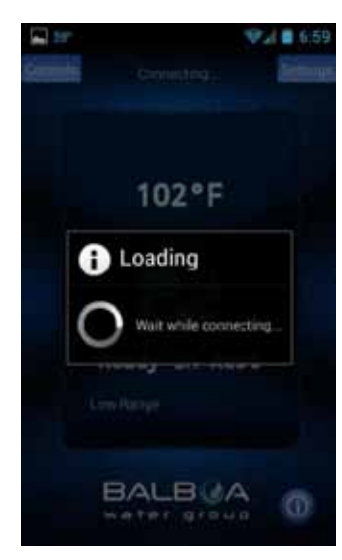

Une fois connecte, l 'écran de départ apparaitra.

#### ECRAN PRINCIPAL DE L'APPLICATION bwa

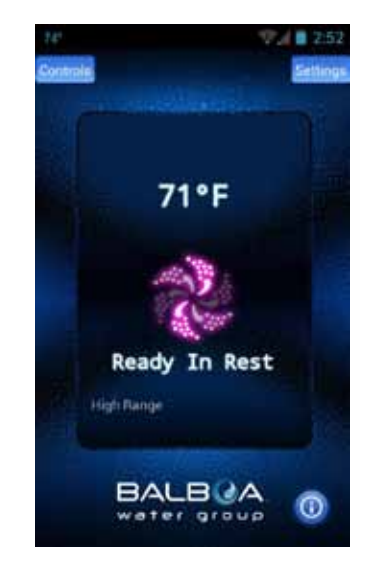

Vous êtes maintenant connecté directement à votre spa et peut contrôler toutes les fonctions de votre spa à partir de votre application bwa.

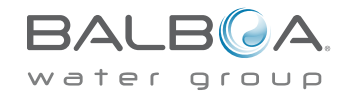

6 Votre solution à source unique. Nous nous réservons le droit de modifier les données techniques sans préavis. p 714.384.0384 | f 714-384-0385

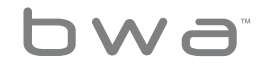

Si vous n'avez pas un réseau Internet à la maison vous pouvez arrêter maintenant. Si vous avez un réseau Internet a la maison, vous aurez la possibilité de contrôler votre spa lorsque vous êtes près du spa dans une proximité de 65 pieds ou 20 mètres.

L'opération détaillée de l' application bwa est expliquée dans le guide d'utilisation de l'application qui peut être trouvé à cette adresse : http://www.balboawater.com/bwa

Si vous avez un réseau Internet à la maison, la prochaine étape est de se connecter au spa.

Avant de vous connecter sur le réseau internet de votre maison, vous devez pouvoir voir le réseau de votre spa.

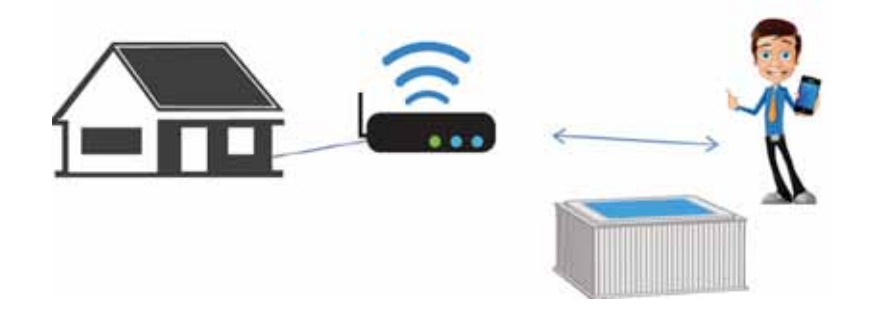

La façon la plus facile de vérifier si on peut voir le réseau du spa, est d'essayer de vous connecter avec votre portable à côté du spa. Ouvrez une fenêtre et connectez-vous à l'internet (ou à n'importe quel application qui connecte à l'internet).

Debout a côté du spa, si vous pouvez vous connecter à l'internet avec le réseau de la maison, alors le module Wi-Fi du spa bwa doit pouvoir se connecter au réseau aussi.

Si vous n'avez pas accès à l'internet à partir du réseau de la maison, vous avez besoin de déplacer le routeur ou ajouter un répétiteur ou un autre amplificateur de signal afin que vous puissiez voir votre réseau.

Ce n'est pas possible de se connecter au spa via « le nuage » sans un troisième « appareil » comme un routeur d'Internet, ou un appareil utilisé comme un « hot spot ». Si vous n'avez pas un troisième appareil, le module bwa fonctionne dans un mode de connexion direct local seulement.

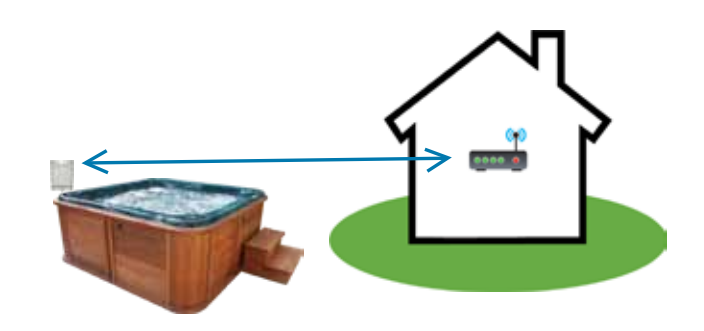

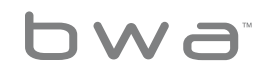

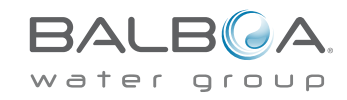

Vous pouvez essayer de bouger le module Wi-Fi dans un autre endroit où vous avez internet dans votre jardin,

Vous êtes maintenant prêt à connecter votre spa à votre réseau local de la maison. Appuyez sur le bouton Réglages.

Ou l'accrochez à l'extérieur du spa et sous la jupe du spa.

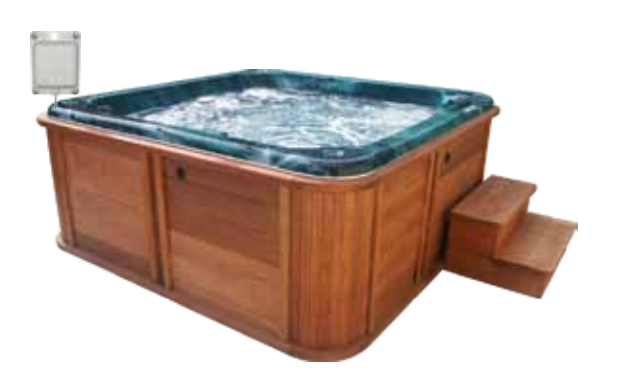

#### Une fois que vous pouvez voir le réseau de la maison, vous êtes prêts.

71°F Ready In Rest High Bange **BALB JA** water group

Sur le prochain écran, vous sélectionnerez le bouton supérieur pour installer les réglages Wi-Fi de votre réseau.

#### Etape 4

Installer votre Wi-Fi Maison est une procédure ponctuelle. Une fois connecté, vous n'aurez pas besoin de changer vos réglages à moins que votre réseau SSID.

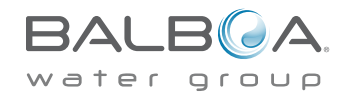

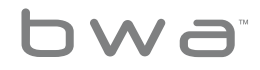

#### Balboa Worldwide App

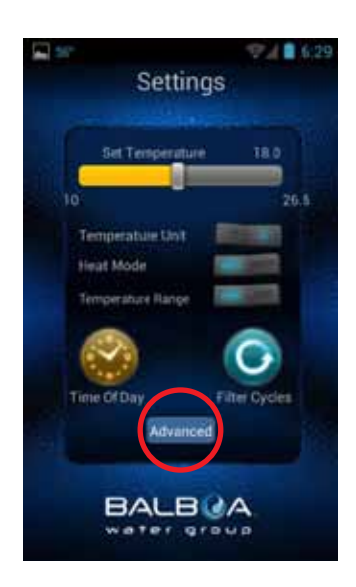

Les réglages de l'écran vous permettent de sélectionner la température du spa, changer la température entre les degrés F et C, régler l'heure de la journée, les cycles de filtrations et plus.

Appuyer sur le bouton Supérieur pour installer votre Wi-Fi.

#### REGLAGES DE L'ECRAN REGLAGES SUPERIEURS L'ECRAN WI-FI

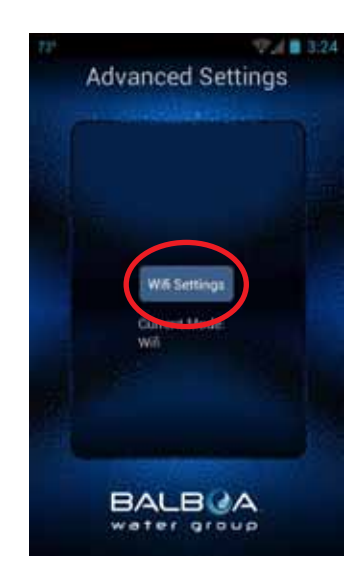

Maintenant sélectionnez le bouton Réglages Wi-Fi, pour choisir votre internet Maison et entrer votre code.

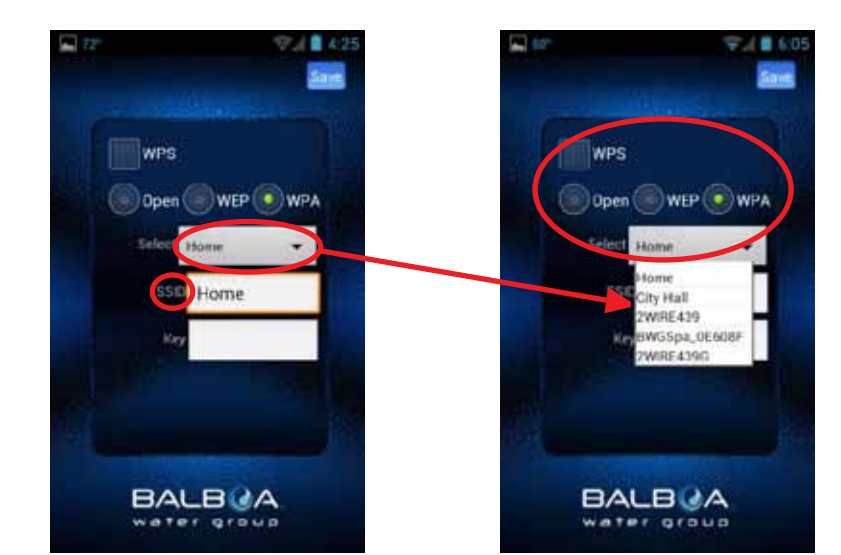

Sur l'écran Wi-Fi, vous pouvez utiliser la fenêtre du menu pour sélectionner le réseau SSID ou vous pouvez l'entrer dans la boite SSID.

Vous devez aussi choisir le type de code-chiffre que vous utilisez: Ouvert, WEP, ou WPA.

Note: les nuages bwa™ supportent actuellement et seulement Ouvert, WEP, et WPA.

Si vous avez un routeur qui supporte WPS provisionnement, sélectionnez cette boite et appuyez sur le bouton WPS du routeur de la maison.

Pas tous les routeurs support la fonction WPS. Vérifiez les instructions de votre routeur pour plus de détails.

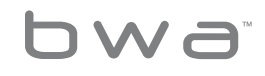

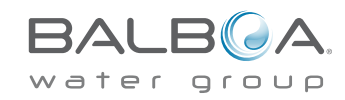

#### ENTREE DU CODE SUR L'ECRAN ECRAN LIAISON WI-FI

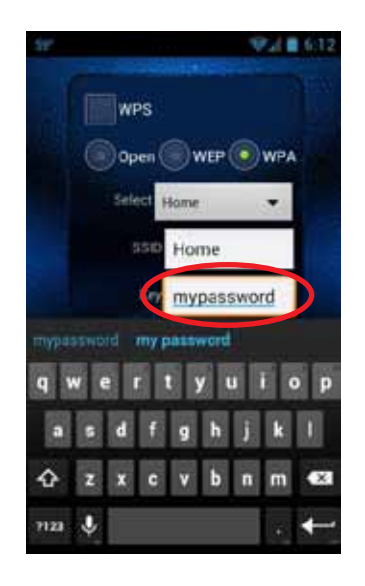

Sélectionnez la case Clé du texte pour entrer votre code si vous en avez un. Tapez-le en utilisant le clavier. Utilisez le bouton Arrière/ Retour quand vous avez fini d'entrer votre code (pour Android utiliser le bouton Retour).

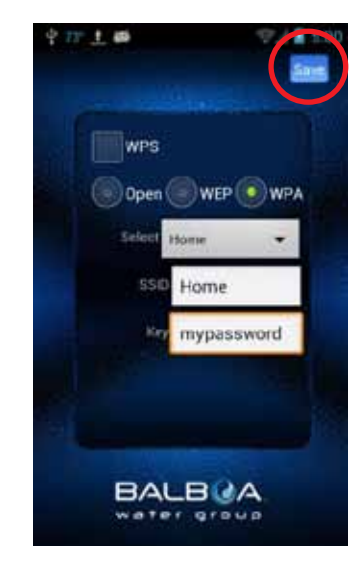

Maintenant vous devez sauver le code du spa afin que celuici est prêt à être connecté à votre réseau. Appuyez sur le bouton Sauver.

#### ECRAN DE CONFIMATION

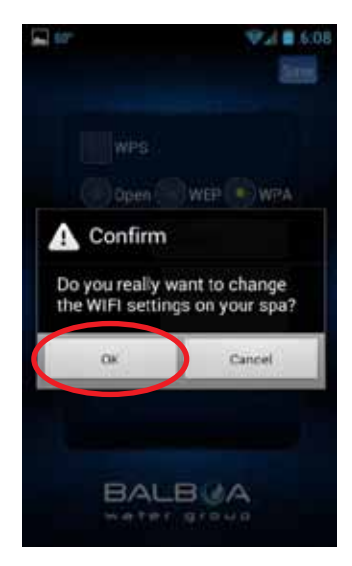

L'écran vous demandera de confirmer votre code pour le spa.

Le réseau BWG du spa se déconnectera à ce moment et vous contrôlerez votre spa via votre réseau maison.

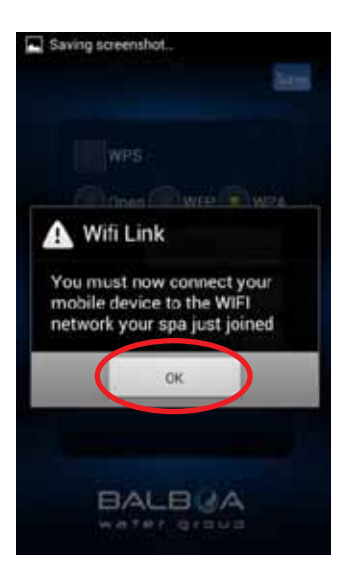

Vous devez peut-être vous connecter à votre réseau maison après avoir sauvé le code.

Sortez de l'application et assurez-vous que vous êtes connecté à votre réseau maison.

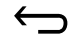

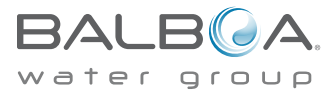

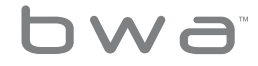

#### Balboa Worldwide App

## VOTRE PORTABLE

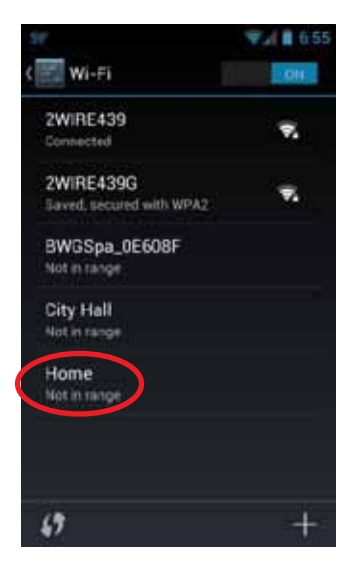

Si votre réseau maison est installé de façon à être connecté automatiquement, l'application bwa se reconnectera.

bwa

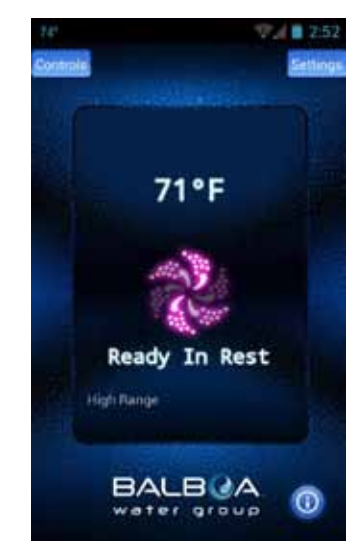

Vous devez peut-être vous connecter manuellement à votre réseau local/maison. Rebranchez l'application et connectez-vous au spa qui maintenant sera connecté à votre réseau local/maison. Vous pouvez maintenant contrôler votre spa n'importe où vous pouvez vous connecter à votre réseau local/maison. Pour continuer l'installation, allez à la Page 14.

#### L'ECRAN WI-FI DE INSTALLATION BWA WEP

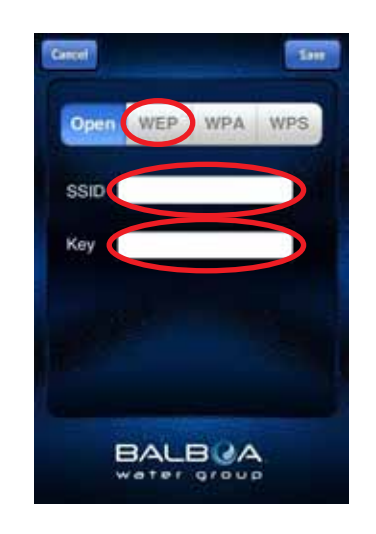

L'installation iOS est similaire à l'Android sauf que vous avez besoin de taper votre SSID et Clé (code) en utilisant votre clavier.

Vous avez aussi besoin de choisir le type de décodage que vous utilisez : Ouvert, WEP, ou **WPA** 

Note : les nuages bwa actuellement supportent seulement Ouvert, WEP, et WPA.

#### INSTALLATION Bwa WSP

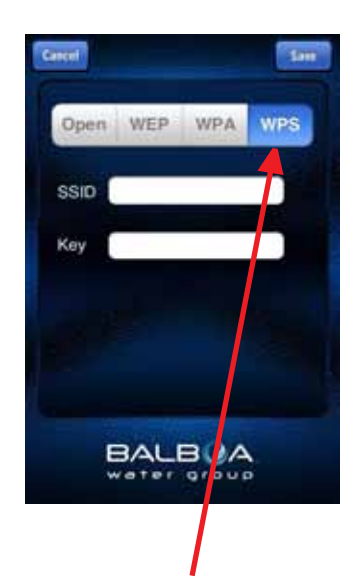

Si vous avez un routeur qui supporte approvisionnent WPS, sélectionnez ce bouton et appuyer le bouton WPS sur votre routeur de maison. Pas tous les routeurs ne supportent la fonction WPS. Vérifiez les instructions de votre routeur pour plus de détails.

11

Votre solution à source unique. Nous nous réservons le droit de modifier les données techniques sans préavis.

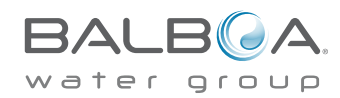

p 714.384.0384 | f 714-384-0385

#### INSTALLATION bwa WEP

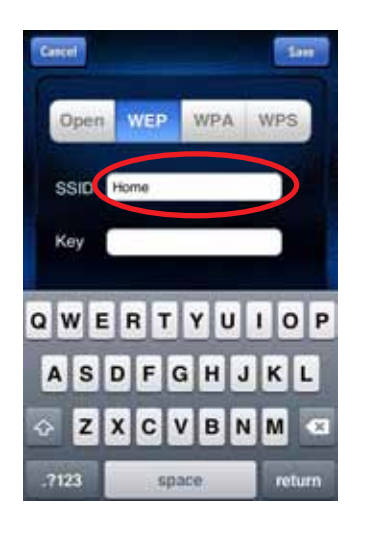

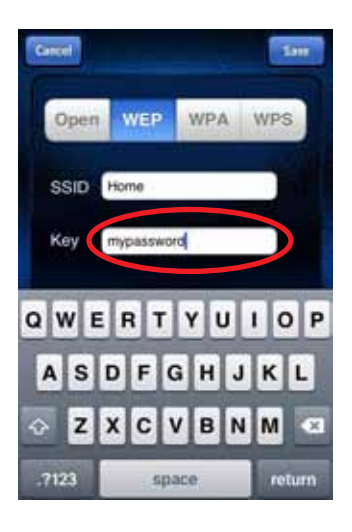

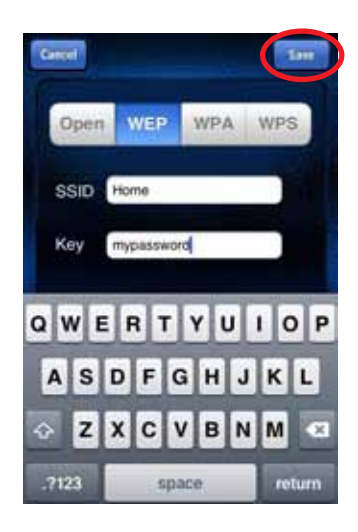

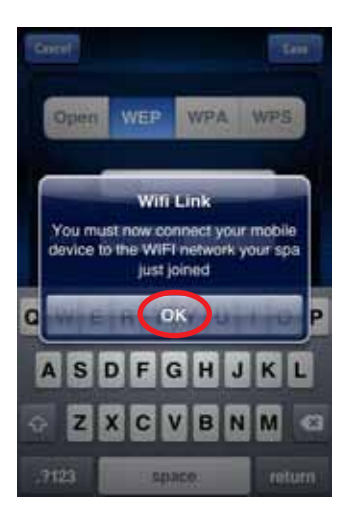

Tapez l'identificateur du Service (SSID), c'est le nom de votre réseau mobile.

Puis sélectionnez la case clé du texte pour entrer votre code si vous en avez un. Tapez-le en utilisant le clavier.

Maintenant vous pouvez sauver le SSID et le code du spa, et le spa sera prêt à être connecté à votre réseau.

Le réseau du Spa BWG sera déconnecté et vous contrôlerez votre spa via votre réseau local/maison.

Vous pouvez avoir besoin d'aller dans la section Réglages et vous connecter à votre réseau local/maison après que vous avez sauvé le code et rebrancher l'application.

Sortez de l'application et assurez-vous que vous êtes connecté à votre réseau.

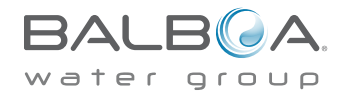

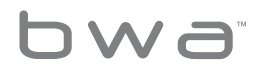

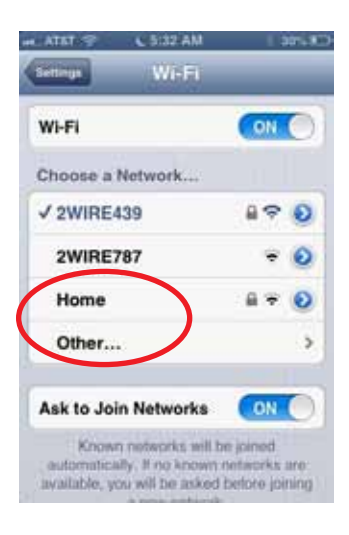

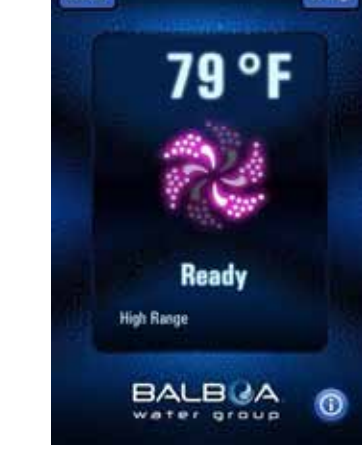

Si la configuration de votre réseau est connectée automatiquement, l'application bwa se reconnectera.

Vous pouvez vous connecter manuellement à votre réseau local/maison.

Rebranchez l'application et connectez au spa qui sera maintenant connecté à votre réseau local/maison.

Vous pouvez maintenant contrôlez votre spa n'importe où, vous pouvez vous connecter à votre réseau local/maison.

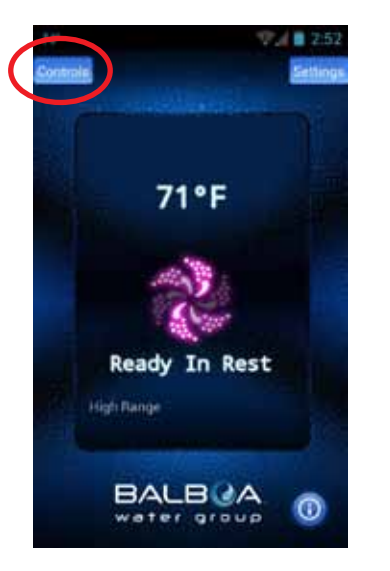

Vous devez être maintenant connecté à votre réseau local/maison.

#### CONTROLES DU MENU

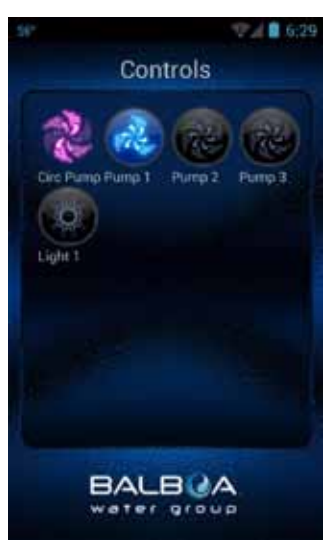

Vous pouvez maintenant allumer vos pompes et lumières en appuyant sur le bouton Contrôles. Sur Android, utilisez la clé Arrière/Retour pour retourner à l'écran de l'application principale.

**bwa** 

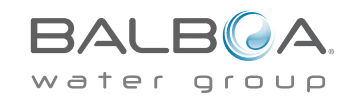

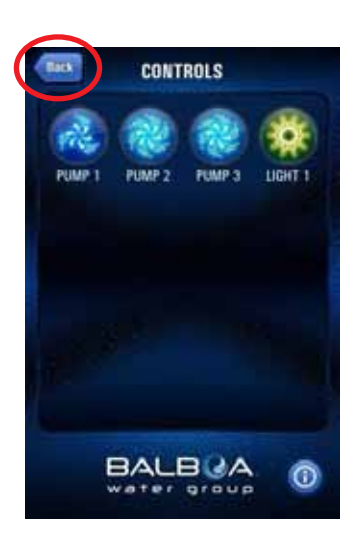

Sur les appareils iOS, vous verrez un Bouton Noir que vous utiliserez pour naviguer entre les écrans.

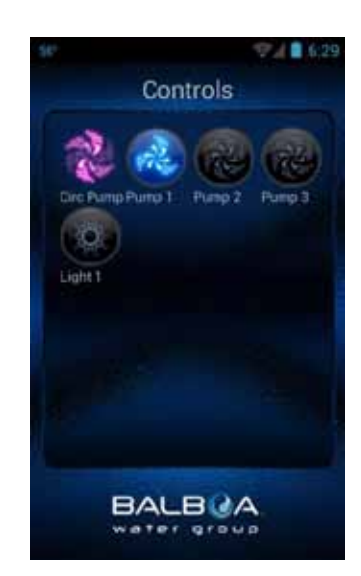

Vous pouvez maintenant allumer les pompes et lumières en appuyant sur le bouton Contrôles.

L'équipement pour votre spa apparaitra automatiquement sur cet écran. Vous pouvez allumer ou éteindre les appareils en appuyant sur les boutons.

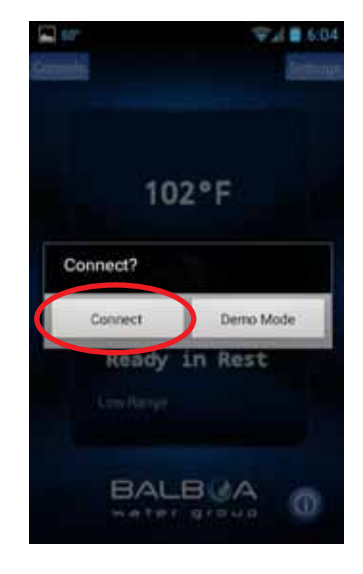

Si vous voulez contrôler votre spa à partir de votre réseau local/maison, assurez-vous que vous avez une connexion internet sur votre portable (3G/4G/ borne Wi-Fi).

Commencez l'application et appuyez sur le bouton Connexion. Maintenant vous pouvez contrôler votre spa via l'internet et peut contrôler votre spa via le réseau local/maison.

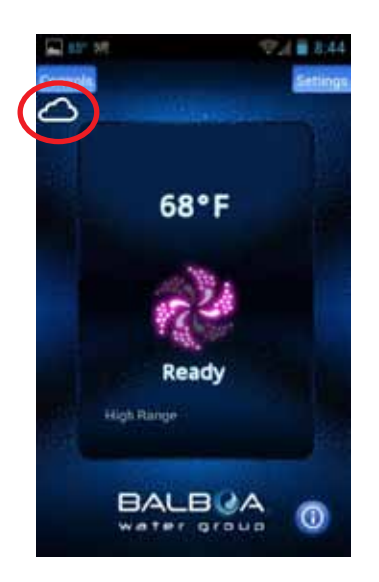

Quand vous êtes connecté via Internet, un petit nuage apparaitra sous le bouton Contrôles pour indiquer que vous êtes connecté à distance.

Dirigez votre spa en allant à l'écran de contrôle.

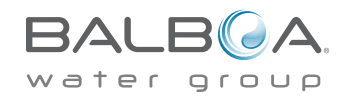

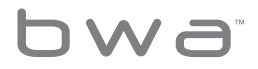

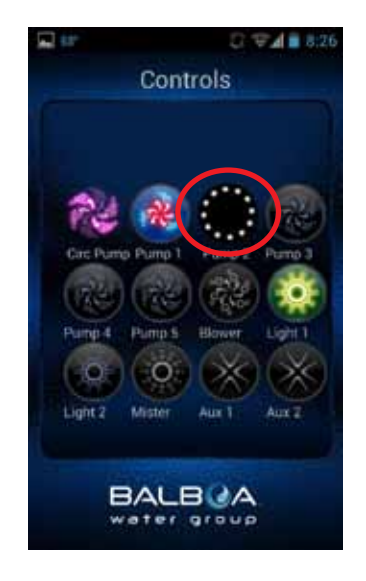

Selon votre couverture et la vitesse de données, le temps de réponse pour reconnaitre un appareil peut varier. Vous serez quand l'application attend par des petits points de filature.

## PROFITEZ BIEN DE VOTRE SPA !

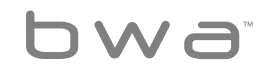

15 Votre solution à source unique. Nous nous réservons le droit de modifier les données techniques sans préavis. p 714.384.0384 | f 714-384-0385

**BALBOA.** water group

#### Conseils pratiques

Voici quelques conseils qui vous aidera à obtenir votre application bwa installée et opérationnelle afin que vous puissiez...

#### Contrôlez votre spa n'importe quand, n'importe ou.

Assurez-vous que le Module Wi-Fi soit installé proprement

Eteignez le spa. Le spa doit être éteint pour que le module Wi-Fi soit initialisé proprement.

Branchez le module Wi-Fi dans le jack d'un panneau de rechange à l'intérieur de votre Système de Contrôle. Si vous n'avez pas de jack de panneau de rechange, utilisez le câble de l'adaptateur Y (#25657). Enlevez le connecteur du panneau et remplacez le par l'adaptateur Y. Puis branchez le panneau et le Module Wi-Fi dans le câble de l'adaptateur Y. Rebranchez le spa.

Assurez-vous que le Module WI-Fi peut être connecté à votre réseau domestique

Avant de vous connecter à votre réseau domestique, vous devez voir votre réseau à partir du spa.

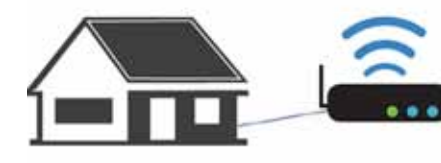

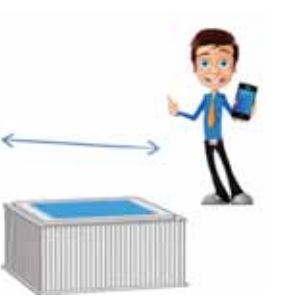

La façon la plus facile pour vérifier si vous voyez votre réseau domestique à partir du spa, est d'essayer de vous connecter avec votre portable a côté du spa. Ouvrez une fenêtre et connectez-vous à

 l'internet (ou n'importe quelle application qui connecte à l'internet).

Tout en restant a côté de votre spa, si vous connectez votre portable à l'internet via votre réseau domestique, alors le module Wi-Fi de votre spa bwa peut connecter à votre réseau domestique aussi.

Si vous ne pouvez pas vous connecter à l'Internet via votre réseau domestique, vous avez peut-être besoin de déplacer votre routeur ou ajouter un répétiteur ou un amplificateur de signal afin que vous puissiez voir votre réseau de votre spa.

Vous pouvez essayer de déplacer le module Wi-Fi dans un endroit diffèrent ou vous avez une couverture dans le jardin. Ou placez-le en dehors du spa plutôt que sous la jupe du spa.

Une fois que vous voyez votre réseau domestique, vous êtes prêts.

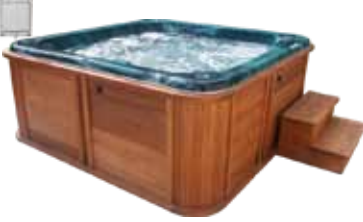

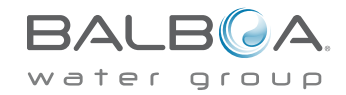

#### Problèmes différents que nous avons vus et appris pendant l'installation initiale et les solutions pour un propre fonctionnement :

1-Assurez-vous que vous avez connecté le nouveau module Wi-Fi au spa avec la puissance éteinte. Le

Module Wi-Fi parle au spa au moment du branchement pour obtenir les configurations du spa. Si vous n'avez pas cela, éteignez le spa et rebranchez le.

2-Lors du premier démarrage, le module Wi-Fi est initialisé et montrera BWG\_SPAXXXX sur votre Android ou IPhone. Lorsque cela se produit, gardez à l'esprit que :

 a. Cela parle au spa via une connexion directe et peut atteindre 65 pieds ou 20 mètres.

 b.Vous devez maintenant tester toutes les fonctions de votre application dans ce mode pour déterminer si elles sont toutes opérationnelles.

#### Nous suggestions que vous vérifiez les fonctions via ce mode en premier avant de continuer.

Si vous contrôlez toutes les fonctions via cette connexion directe, vous devez maintenant pouvoir vous connecter au spa à votre réseau local/maison.

3. Allez à Réglages, Supérieur, Réglages Wi-Fi et connectez-vous à votre réseau local/maison.

 a. Assurez-vous que vous sélectionnez le bon code et chiffre (Ouvert, WEP, WPA).

 b. Sinon, Il semble que le module Wi-Fi se connecte à un nouveau réseau, mais puisque le code est faux, il n'y aura pas de connexion- vous l'apprendrez en quelques minutes puisque le BWG\_SPAXXXX apparaitra à nouveau dans vos réglages WI-FI.

4.Une fois que vous connectez l'application à votre réseau Wi-Fi domestique, vous devez reconnecter votre téléphone au même réseau utilisant les réglages de votre téléphone.

Vous pourrez maintenant contrôler votre spa à partir de n' importe où.

Rebranchez votre application. Vous devriez communiquer au spa via votre réseau domestique. Vérifiez si toutes les fonctions de contrôle se connectent. Si oui, vous êtes prêts.

Une fois connecté au réseau domestique, le module Wi-Fi cherchera toujours pour ce réseau seulement.

Maintenant vous êtes prêt à tester la fonction Nuage de l'Internet. Vous pouvez le faire de deux facons :

1. Déconnectez votre portable de votre réseau domestique Wi-Fi sur lequel le spa est branché.

2. Reconnectez a une autre borne Wi-Fi (réseau comme STARBUCKS) qui a un accès internet ou via connexion de données cellulaires de l'appareil.

Rebranchez l'application et connectez. Puisque que vous n'êtes pas sur le réseau local, l'application va essayer de se connecter via le nuage Internet.

 a. En cas de succès, vous verrez un petit nuage et vous devez pouvoir contrôler les fonctions du spa.

b. Dépendant de votre vitesse de connexion, cela peut prendre

5 secondes pour une fonction de comprendre que vous pressez un icone du périphérique (i.e. Si vous pressez l'icône lumière, vous devez voir des petits points de filature pendant que l'application parle via l'Internet au spa, et quand le spa renvoie un message qui change la lumière).

Vous pouvez maintenant contrôler le spa n'importe où vous avez Internet.

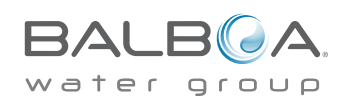

#### Q. Quand je connecte via le routeur de la maison avec un appareil, puis j'essaie de connecter avec un autre portable en même temps, le prochain appareil connecte via le nuage. Pourquoi?

A. Il y a un seul port de routeur local disponible pour la connexion. Donc, si vous avez plus d'un appareil essayant de connecter via le routeur local, les autres se connecteront via le nuage.

#### Q. Quelques fois en essayant de me connecter au spa via le routeur de la maison, je suis connecté via le nuage a la place. Pourquoi?

A. Cela peut arriver quand un autre appareil est déjà connecté via le routeur local, il ne se déconnecte pas. Il semble que cela arrive plus souvent avec des appareils Android, mais cela peut arriver aussi avec des appareils iOS. Vous devez éliminer l'application sur l'Android ou l'iOS afin que la connexion locale s'arrête proprement ; autrement la connexion du routeur local est prise par une version de l'application fonctionnant précédemment. C'est juste la façon dont les applications sont dans le fond des appareils Android. Pour les appareils iOS, assurez-vous d'être sortir de l'application.

Q. Je peux me connecter à mon module Wi-Fi directement (même à la version précédente) sans problème. Puis je change mes réglages Wi-Fi pour me connecter à mon réseau domestique, sans problème. C'est à ce moment-là, il me demande sur mon IPhone de me connecter sur mon réseau domestique pour connecter à mon spa. C'est là où j'ai des ennuis. Une fois que je reviens sur mon réseaux domestique sur mon IPhone et j'essaie de me connecter à mon spa, cela continue à me dire que la connexion à échoué. Pourquoi? A. C'est peut-être dû à 2 choses différentes:

 1. Vous faites peut-être une erreur en tapant votre code, SSID ou mal configurer votre chiffre. Le module bwa essaye de se connecter au routeur en utilisant l'information que vous avez rentré. Cela recommencera pour 3-4 minutes. Si après ce temps, ce n'est toujours pas connecté, le module bwa apparaitra à nouveau comme réseau sur votre écran de réglages Wi-Fi.

Si c'est le cas, répéter le processus pour connecter le routeur en vous assurant que vous tapez le SSID et code correctement et sélectionnez le propre chiffre (Ouvert, WEP, WPA).

 2. Vous n'avez pas de couverture locale Wi-Fi ou un signal faible à partir de votre routeur mobile à votre spa. Si vous ne pouvez pas vous connecter à l'Internet en utilisant le iPhone ou votre routeur mobile local, le module bwa ne peut pas non plus se connecter à votre maison. Vous aurez besoin d'ajouter un répétiteur ou un extendeur pour vous assurer que vous avez une couverture locale Wi-Fi a votre spa.

Si vous voulez plus d'informations sur FAQ, vous pouvez voir le site www.balboawater.com/bwa-faq.

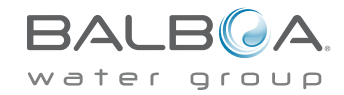

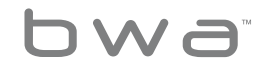

#### Vérifiez les câbles et l'adaptateur du réseau sans fil

La vérification que tous les câbles sont branchés au routeur et à partir de la prise de courant est la première chose que vous devez faire – à condition bien sûr que vous pouvez y accéder. Vérifiez que la corde de puissance est connectée et que toutes les lumières du routeur et le modem du câble/DSL sont allumés.

#### Intensité faible de signal

Il y a un nombre de facteurs qui peut causer le signal de votre point d'accès de se détériorer et la performance de votre réseau peut tomber. Pratiquement aucun appareil ne peut fonctionner sur le même niveau de fréquence (2.4 GHz) comme 802.11b ou 802.11g et cela peut causer des interférences avec votre réseau domestique. Assurez-vous de garder les téléphones mobiles, micro-ondes et les autres appareils électriques au moins 1 mètre loin du point d'accès. Cela vous permettra d'obtenir le meilleur signal à partir de votre routeur.

Installation d'un répétiteur pour une meilleure performance.

Si vous recherchez une amélioration, vous pouvez toujours choisir un répétiteur. Le travail d'un répétiteur est de recevoir le signal, le régénérer et le retransmettre élargissant ainsi la portée de votre réseau mobile.

Ceci apparaitrait entre votre point d'Access et votre client mobile.

#### Position du routeur mobile

Vous voulez placer votre routeur mobile quelque part ou il peut recevoir le signal le plus fort avec le moins d'interférence possible. Pour les meilleurs résultats, suivez ces conseils :

- Placez votre routeur mobile dans une location centrale. Placer le routeur le plus près possible du centre de votre maison pour augmenter la force du signal mobile à travers la maison.
- Placez le routeur mobile sur le sol et loin des murs et objets en métal, comme des classeurs métalliques. Le moins d'obstacles physiques entre votre ordinateur et le signal du routeur, le plus probable que vous allez utiliser la puissance complète du signal du routeur.
- Réduisez l'interférence. L'équipement de réseautage 802.11g utilise une fréquence de radio de 2.4 gigahertz (GHz). C'est la même fréquence que la plupart des micro-ondes et des téléphones portables. Vous pouvez éviter la plupart de ces problèmes en utilisant un téléphone portable avec une fréquence plus élevée, comme 5.8 GHz.

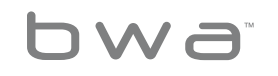

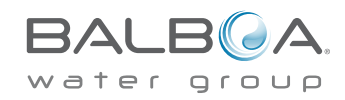

#### Connaitre votre sécurité mobile

#### SSID (Service identifié)

 Tous vos appareils mobiles dans votre réseau doit préciser un code ou SSID. Nos agents recommandent fortement une combinaison de lettres et chiffres unique et compliquée que vous pouvez vous souvenir.

#### Security WEP (Wired Equivalent Privacy)

 Un protocole de sécurité pour les réseaux mobiles désigné pour fournir la même sécurité qu'un réseau câblé, chiffre des données WEP comme s'il transmet des ondes de radio.

#### Sécurité WPA (Accès protégé mobile)

 Un protocole de sécurité désigné avec des données de chiffrement important avec authentification de l'utilisateur, WPA est relativement nouveau et plus sure que WEP.

#### Voici quelques raisons pourquoi vous ne pouvez pas avoir un signal à partir de votre routeur

#### 1. Distance entre le Routeur et les points de connexion

Solutions : la solution la plus facile serait de bouger le routeur dans un endroit qui est dégagé ou de déplacer les appareils plus prêts du routeur pendant l'utilisation. Cependant, c'est aussi possible d'augmenter la portée des signaux Wi-Fi avec des amplificateurs Wi-Fi, des répétiteurs WI-Fi ou en améliorant l'antenne du routeur.

#### 2. Vitesse ISP

Solutions : Premièrement, déterminer la vitesse du fournisseur ISP. Si elle n'est pas trop rapide, il est peut-être temps d'obtenir un meilleur plan ou un routeur plus rapide. Aussi, il est peut être nécessaire de téléphoner au ISP pour voir si il y a eu des configurations qui ont changé. Si le problème est un ISP douteux, il est peut-être temps de changer de compagnie.

#### 3. Murs et autre interférences

Solutions. Déplacer le routeur mobile dans un endroit diffèrent peut définitivement aider à prévenir les signaux d'être bloqué ou entravé dans les murs ou les autres appareils. Des amplificateurs de signaux ou des répétiteurs peuvent aider à étendre l'étendue Wi-Fi,

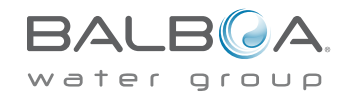

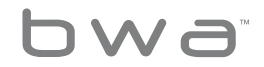

mais il est préférable de regarder pour des antennes directes Wi-Fi pour viser le routeur directement aux appareils, fenêtres, murs plus fins, ou portes pour permettre le signal de bouger à travers la maison.

#### 4. Nombre d'appareils en ligne

Solutions:S' il y a trop de personnes utilisant l'internet en meme temps, une connection Internet additionnelle est peut-être nécessaire. C'est aussi possible de limiter le nombre d'appareils connecté à l'Internet en même temps. Dans beaucoup de cas, il y a des étrangers accédant au routeur et cela ralenti la vitesse. Un code Wi-Fi fort doit être installée tout le temps.

#### 5. Routeur mobile démodé

Solutions: les routeurs démodés doivent être simplement remplacés avec des routeurs mobiles plus nouveaux qui sont conformes aux normes actuelles Wi-Fi.

Des routeurs abimés peuvent être réparés ; cependant, dans beaucoup de cas, l'achat d'un nouveau routeur peut sauver du temps et des efforts.

Note: Vous devez aussi vous référer au manuel de votre routeur pour des informations supplémentaires.

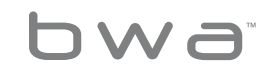

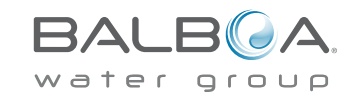

## Support du module bwa™ Préalable Wi-Fi Marques et Avis des Brevets

La version de l'application iOS® est retro compatible avec les modules préalables Wi-Fi et continueront de fonctionner comme ils le font maintenant.

Les modules Wi-Fi préalables supportent seulement les connexions directes locales et ne peuvent pas être liés a un réseau domestique. Ils fonctionnent seulement dans une proximité locale du jardin du spa.

L'application Android™ n'est pas compatible avec les modules préalables Wi-Fi, ne supportant pas les connexions adhoc.

Demandes du Système

Le module bwa™ Wi-Fi supporte tous les systèmes BP.

http://www.balboawatergroup.com/bwa

Les iPhone®, iOS®, iPod® touch et iPad® sont des marques enregistrées d' Apple Inc.

Les iPhone®, iOS®, iPod® touch et iPad® sont des marques d'Apple Inc., enregistrées aux U.S.A et

Autres pays.

Android est une marque de Google Inc.

bwa™, BALBOA WATER GROUP et le logo stylé Balboa sont des marques enregistrées ou les applications s'appliquent aux brevets américains et l'office des Marques. Tous droits réservés. Les autres produits ou les noms des services sont la propriété de leurs propriétaires respectifs.

Les produits sont couverts sous un ou plusieurs de ces brevets américains suivant: 5332944, 5361215, 5550753, 5559720, 5,883,459, 6282370, 6590188, 7030343, 7, 417, 834 B2 & Canadian Pat 2342614 plus autres. D'autres brevets domestiques et étrangers appliquent pour et dans l'attente.

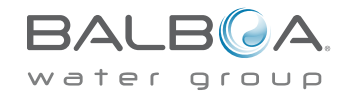

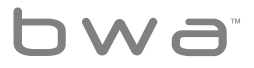

#### United States

#### Contient FCC ID: W7OMRF24WG0MAMB

Cet appareil se conforme avec la partie 15 des règles FCC.

L'opération est sujette a ces 2 conditions suivantes : (1) Cet appareil ne doit pas causer des interférences dangereuses, et (2) cet appareil doit accepter n'importe quelle interférence reçue, y compris les interférences qui peuvent causer des opérations indésirables.

Cet équipement a été testé et trouvé pour se conformer avec les limites pour un appareil digital Class B, conformément a la partie 15 des Règles FCC. Ces limites sont désignées pour fournir une protection raisonnable contre les interférences dangereuses dans une installation résidentielle. Cet équipement produit, utilise et peut radier une énergie de fréquence de radio, et si ce n'est pas installé et utilisé en accord avec les instructions, cela peut causer des interférences dangereuses aux communications de radio. Cependant, il n'y a pas de garantie que l'interférence n'aura pas lieu dans une installation particulière.

Si cet équipement ne cause pas d'interférences dangereuses a la réception de la radio ou de la télévision, qui peut être déterminé en allumant ou en éteignant l'appareil, l'utilisateur est encouragé à essayer de corriger l'interférence par une ou plusieurs de ces mesures suivantes :

- Réorienter ou relocaliser l'antenne de réception.
- Augmenter la séparation entre l'équipement et le receveur.
- Connecter l'équipement a une prise sur un circuit différent de celui le receveur est connecté .

• Consulter le revendeur ou un technicien radio/télé expérimenté pour de l'aide.

Pour satisfaire les demandes d'exposition FCCRF pour les mobiles et les bases des appareils de stations de transmission, une distance de 20 cm ou plus doit être maintenue entre l'antenne de cet appareil et les personnes pendant l'opération.

Pour assurer la conformité, une opération plus prête que cette distance n'est pas recommandée.

L'antenne utilisée pour cet émetteur ne doit pas être Co localisée en conjonction avec n'importe quel autre antenne ou émetteur.

#### Canada

#### Contient IC: 7693A-24WG0MAMB

Cet appareil conforme avec la licence industrielle Canada-Standard (s) exonéré RSS. L'opération est sujet aux conditions suivantes : (1) cet appareil peut causer des interférences dangereuses, et (2) cet appareil peut accepter n'importe quelle interférence reçue, y compris des interférences qui peuvent

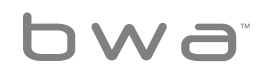

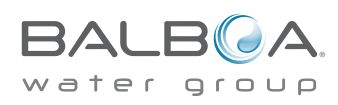

## Regulatory Compliance Information

causer des opérations indésirables de cet appareil.

Le présent appareil est conforme au CNR d'Industrie Canada applicables aux appareils radio exempts de licence.

L'exploitation est autorisée aux deux conditions suivantes: (1) l'appareil ne doit pas produire de brouillage, et (2) l'utilisateur de l'appareil doit accepter tout brouillage radioélectrique subi, même si le brouillage est susceptible d'en compromettre le fonctionnement.

L'exploitation est autorisée aux deux conditions suivantes: (1) l'appareil ne doit pas produire de brouillage, et (2) l'utilsateur de l'appareil doit accepter tout brouillage radioélectrique subi, meme si le brouillage est susceptible d'en compromettre le fonctionnement.

#### **Europe**

Le module MRF24WB0MA/MB se conforme aux standards de l'émission ci-dessous.

Test standards ETSI EN 300 328 V1.7.1 (2006-010)

- Puissance d'émission maximum
- Densité Spectral Maximum EIRP
- Rangée de fréquence
- Rayonnements parasites
- Emissions non-essentielles

Les modules sont complètement conformes avec :

- Rayonnées EN 55022
- Décharges électrostatiques EN 61000-4-2
- Rayonnée immunisée EN 61000-4-3
- FN 60950-1
- CE-Mark
- RoHS

Le produit doit être éliminé séparément et conformément avec la législation de la déchetterie locale en vigueur.

#### Spécifications

Classements Environnementaux :

Humidité: jusqu'à to 85% sans-condensation

Temp. de fonctionnement : -20˚C (-4˚F) a +60˚C (140˚F)

Temp. de stockage: -30˚C (-22˚F) a + 85˚C (185 ˚F)

Spécifications sont sujet de changer sans notification préalable.

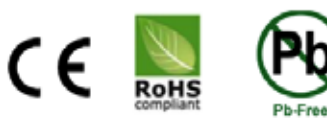

COMPLIANT Class 2 low-voltage Interface Module, Model bwa, File E90059.

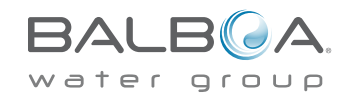

24 Votre solution à source unique. Nous nous réservons le droit de modifier les données techniques sans préavis.

p 714.384.0384 | f 714-384-0385 0713WIFISG. Aucune copie autorisée. Tous droits réservés. © 2013 Balboa eau Groupe. Toute propriété intellectuelle, comme définie au-dessus, appartenant par, ou qui est autrement la propriété de Balboa Water Group ou ces fournisseurs respectifs liés au Group Balboa Water BP des Systèmes de Contrôle Spa, y compris mais limité, les accessoires, les parts, ou les logiciels liés au Système, est la propriété de Balboa Water Group et est sous les lois fédérales, les lois d'états et les provisions du Traité International. La Propriété Intellectuelle inclue, mais n'est pas limitée, les inventions (brevetés ou non), brevets, secret de commerce, droit d'auteurs, logiciels, programmes d'ordinateur, la documentation liée, et tout au travail d'auteur.

Vous ne devez pas atteindre ou autrement violer les droits sécurisés par la Propriété Intellectuelle. Cependant, vous acceptez de ne pas modifiez (et n'essayerai pas), préparer des travaux duratifs, décompiler, désassembler ou autrement essayer de créer un code a partir du logiciel. Aucun titre ou propriete dans la Propriete Intellectuelle est transférée a vous. Tous les droits applicables de la Propriété Intellectuelle doit rester avec le Groupe Balboa Water et ses fournisseurs.

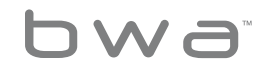

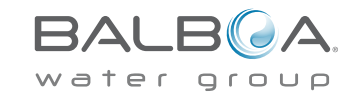

# Balboa Water Group World-Wide

BALBOA WATER GROUP www.balboawater.com

Corporate Office, Tustin, California Electronic Manufacturing 1382 Bell Avenue Tustin, California 92780 P 714.384.0384 F 714.384.0385

Valencia, California Whirlpool Spa and Bath Manufacturing 28545 Livingston Avenue Valencia, California 91355 P 714.384.0384 F 714.384.0385

Melbourne, Australia Australian Sales Division P 1.800 137 879 F 1.800 0703 233

Varde, Denmark European Sales Division Roustvej 50 DK-6800 Varde, Denmark P +45.75.22.46.88 F +45.75.22.52.45

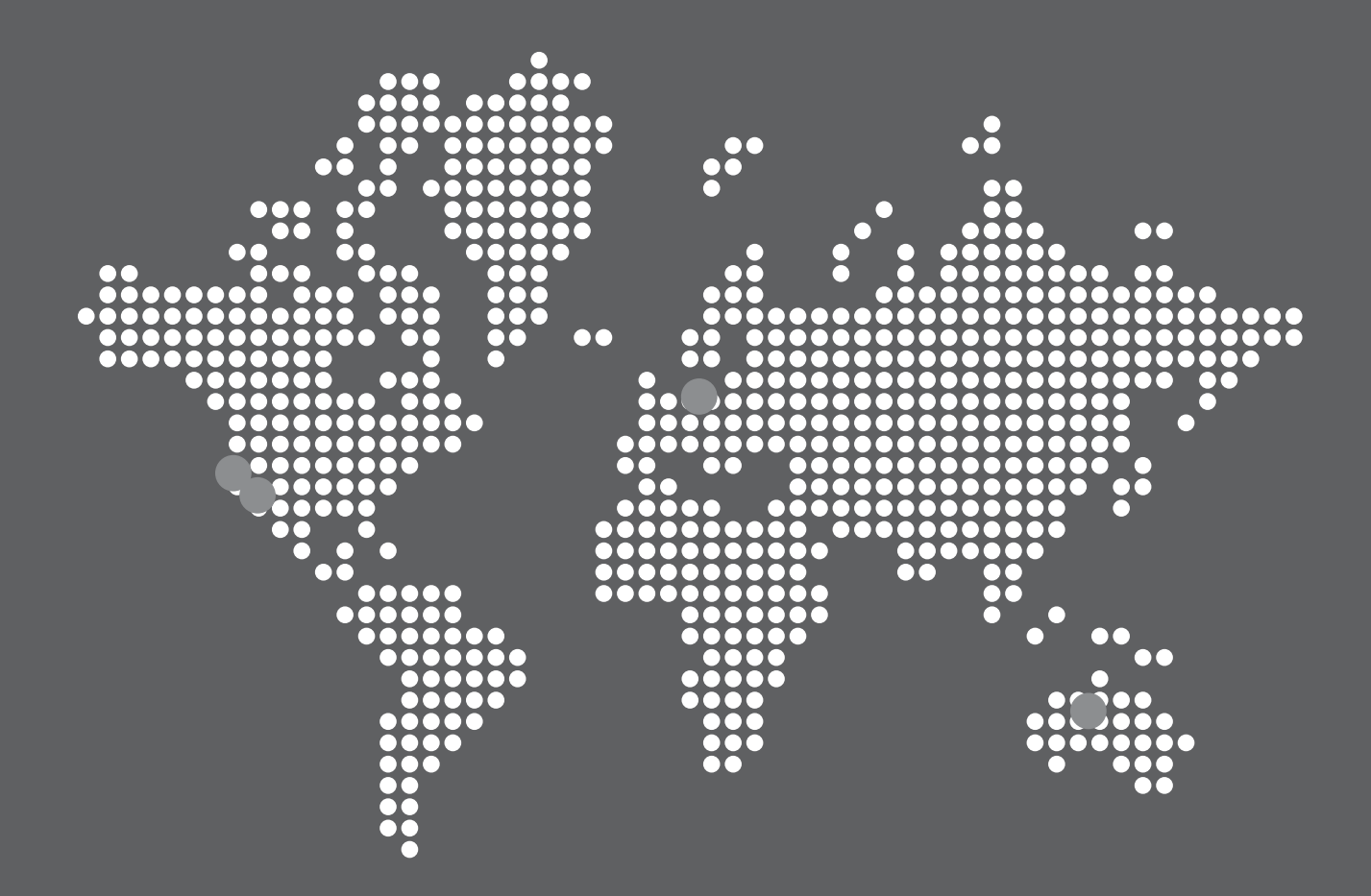